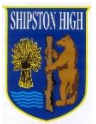

## **EduLink Internet: Update Information**

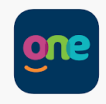

A guide to updating information on EduLink for both parent and child/ren.

1. Login to EduLink, find **Update Information** - this maybe on the **More** page

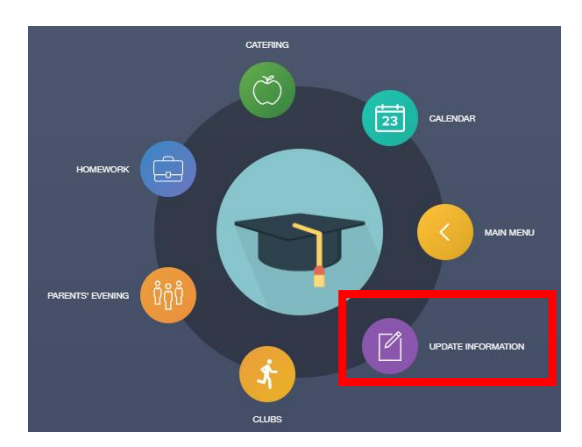

2. This will take you to the Data Collection page. On the left hand side it will list your name and those of your child/children. Ensure your name is selected (highlighted in blue) and complete all sections for **your** contact details as parent.

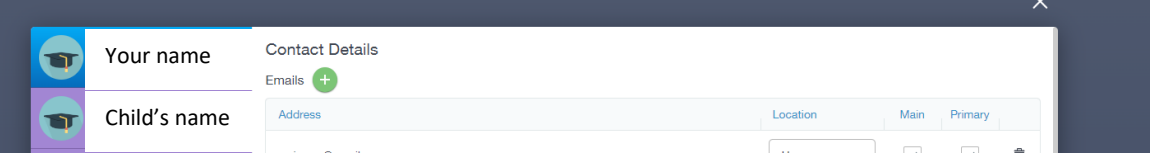

- 3. Select your child's name (highlighted in blue), the Data Collection options will now change for your child.
- 4. Please scroll through the list completing the information for your **child**:
	- a. Basic: name and date of birth
	- b. Contact details: please ignore this section this is auto filled by the school later with their school email address Child's Name
	- c. Family/Home: these are emergency contacts for your child NB: priority 1 should be yourself, please add a further two at least. If a parent is at another address please ensure address, email and telephone details are all completed for this contact.
	- d. Addresses: this is the address at which your child resides
	- e. Dietary: select from the drop down box if applicable and enter your child's meal pattern
	- f. Medical: select the medical practice your child is registered with from the list and any conditions or disabilities
	- g. Ethnic/Cultural: use the drop down boxes to select the appropriate responses
	- h. Travel: please select the most appropriate travel mode from the drop down list. If this is by bus, please then select the route.